# Extended PO Invoice Entry

Extended PO Invoice Entry is an enhanced replacement for the Sage P/O Invoice Entry form that lets you:

- Quickly receive an invoice from a vendor that references many receipts.
	- $\circ$  The Multiple Receipts zoom pop-up shows all receipts related to a vendor, so you can quickly match them to an invoice.
	- $\circ$  A vendor is related to a receipt if they are the primary vendor or an additional cost vendor.
- Drill down to more information while entering an invoice and fast access to additional Receipt, Vendor, and Item information.

The following pictures show some of the extra features on the Extended PO Invoice Entry screen:

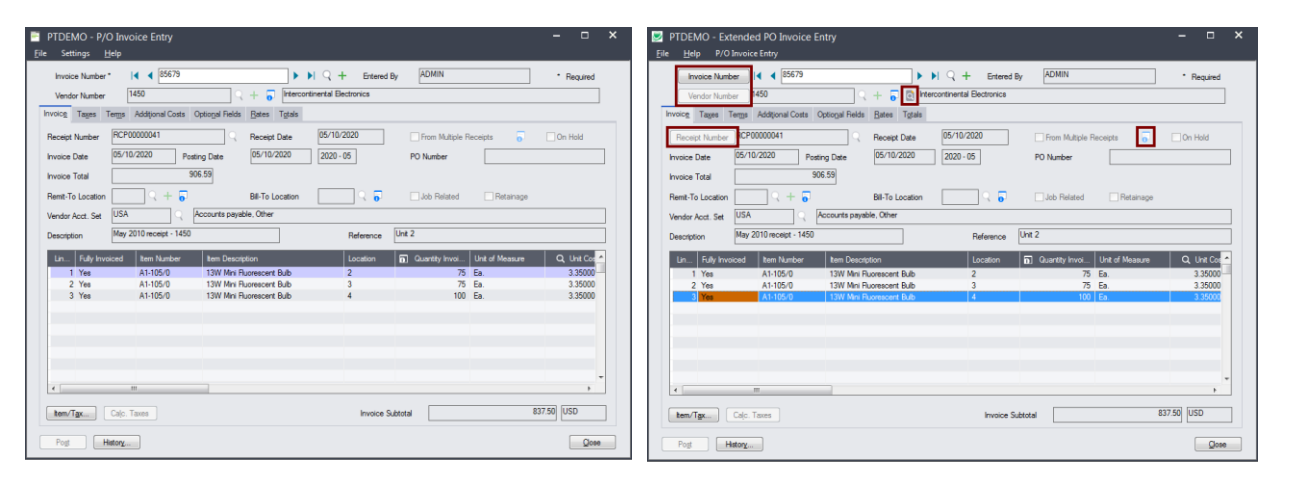

### **Sage P/O Invoice Entry screen TaiRox Extended PO Invoice Entry screen**

### **Click the following links for details on each Extended PO Invoice Entry feature:**

[Multiple Receipts per Invoice](#page-1-0) Quickly receive an invoice from a vendor that references many receipts.

SmartFinder – [Invoice Number](#page-3-0) Finds invoices and shows invoice details quickly for any vendor. [SmartFinder –](#page-3-1) Vendor Number Find a vendor quickly from a name, description, phone number or an address.

**SmartFinder – [Receipt Number](#page-6-0) Find an item quickly from partial words.** 

SmartFinders provide fast, browser-like search capabilities to lookups on the PO Entry screen.

The SmartFinder searches more fields than the Finder and searches in all text fields at once.

For example, search for "Seattle" if you think that the vendor or contact is in Seattle.

[Vendor Inquiry](#page-7-0) (button left of the vendor name field) provides complete vendor data, including POs, receipts, purchases, requisitions, invoices, payments, adjustments, etc.

### <span id="page-1-0"></span>Multiple Receipts per Invoice

- Select the From Multiple Receipts checkbox.
- Click the Zoom button (outlined below) to select receipts.

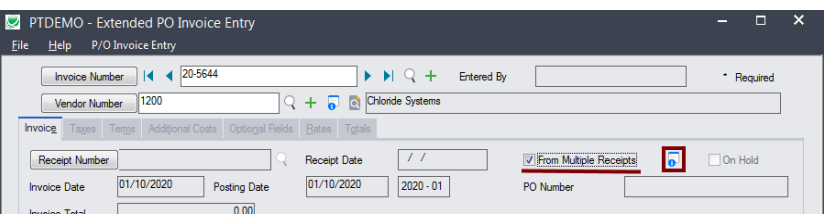

The program displays the following message to let you choose between the TaiRox receipt selection screen and the original Sage receipt selection screen.

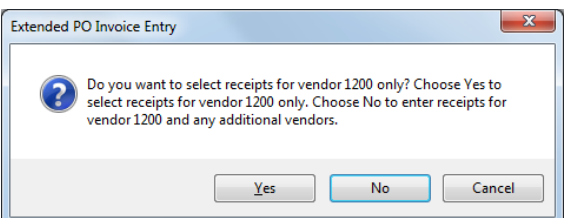

- $\circ$  Click Yes to use the TaiRox receipt selection screen for faster and easier receipt selection. The TaiRox screen displays receipts that match the invoice vendor and additional cost vendors, and lets you drill down to view the original receipts.
- o Click No to use the original Sage receipt selection screen where you use the Finder to select invoices. The Sage receipt Finder lists all receipts.

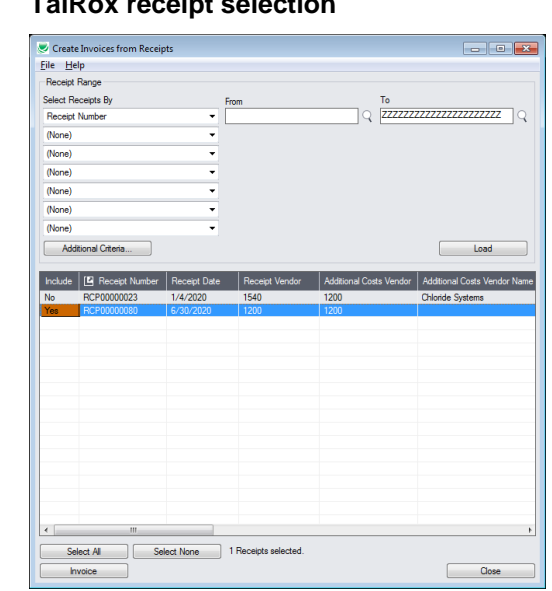

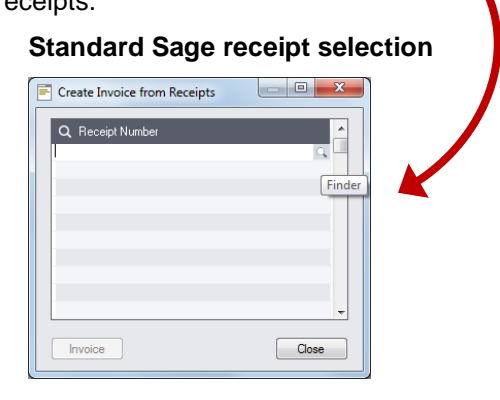

#### *Using the TaiRox receipt selection screen*

- Choose the criteria for listing receipts, then click the Load button. The program uses the last used search criteria by default. (Click the Load button when you change the criteria.)
- Double-click the Receipt number (or the click the column heading) to view a Receipt in the grid.
- Click the Select All and Select None buttons to include all or none of the receipts listed in the grid.
- Double-click the Include column to select individual receipts (the Include column displays Yes).

• The invoice may be either the primary vendor or an additional cost vendor. Both are shown.

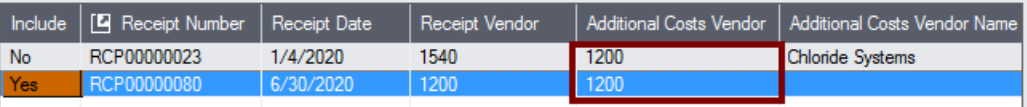

**Note:** This example shows one receipt where vendor 1200 is an additional cost vendor.

- Click the Invoice button when you have selected the receipts that you want to invoice.
	- o Click the Invoice button to include all selected receipts on the invoice.
	- o Invoiced items will appear in the grid on Invoice tab.
	- o Additional costs will appear on the Additional Costs tab.

### <span id="page-3-0"></span>SmartFinder – Invoices

Click the Invoice Number button to open the SmartFinder for searching invoices. Invoice Number

### *Search:*

- Enter one or more words or word fragments in the entry field to search multiple tables and fields, and then click the Find button.
- Search returns records which contain the search string in any of the searched fields for example, one record may have "Royal" in the name, where another may have it in the address field. Both will be displayed.

#### **Note:**

- o *All of the word fragments must be present in one of the fields being searched*. (For example, if you searched for "Ross Blvd", you will not see an invoice where "Ross" is in the Vendor Name field and "Blvd" is in the Address 1 field.)
- o Addresses (e.g. the vendor address) are treated as a single field.

### *Display:*

- The top grid displays the invoices matching the search criteria. Double-click to select an invoice.
- The bottom grid displays the details of the invoice highlighted in the top grid.
- Click the Address 1 column heading or double-click the address to launch **Google Maps** with the vendor address. You can also check the locations of Ship-To and Bill-To addresses.
- Double-click email addresses (such as the Contact E-mail) to create new emails.

<span id="page-3-1"></span>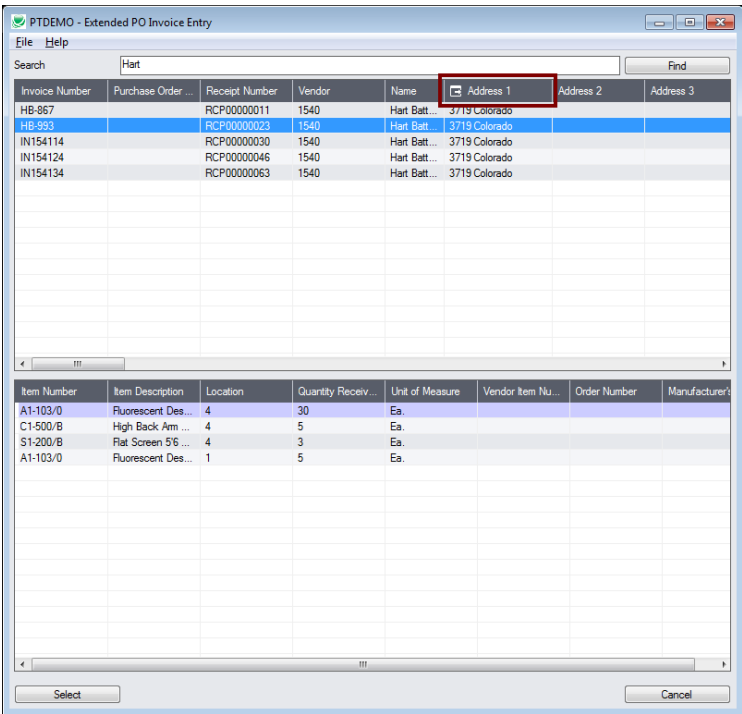

### SmartFinder – Vendors

Click the Vendor Number button to open the SmartFinder for searching vendors. Vendor Number

### *Search:*

- Enter one or more words or word fragments in the entry field to search multiple tables and fields, and then click the Find button.
- You can also filter for Active vendors.
- Search returns vendors and remit-to location records which contain the search string in any of the searched fields – for example, one record may have "Royal" in the name, where another may have it in the address field. Both records will be displayed.

#### **Note:**

- o *All of the word fragments must be present in one of the fields being searched*. (For example, if you searched for "Ross Blvd", you will not see a vendor where "Ross" is in the Vendor Name field and "Blvd" is in the Address 1 field.)
- o Addresses (e.g. the vendor address) are treated as a single field.

### *Display:*

- The top grid displays the vendors matching the search criteria.
- The bottom grid displays the remit-to locations that match the search criteria.

Note that the remit-to locations *may not* be related to the vendor records displayed in the top part of the screen. The screen below displays remit-to locations for two different vendors.

- Click the Address 1 column heading or double-click the address to launch **Google Maps** with the vendor address. You can also check the locations of Ship-To and Bill-To addresses.
- Double-click email addresses (such as the Contact E-mail) to create new emails.

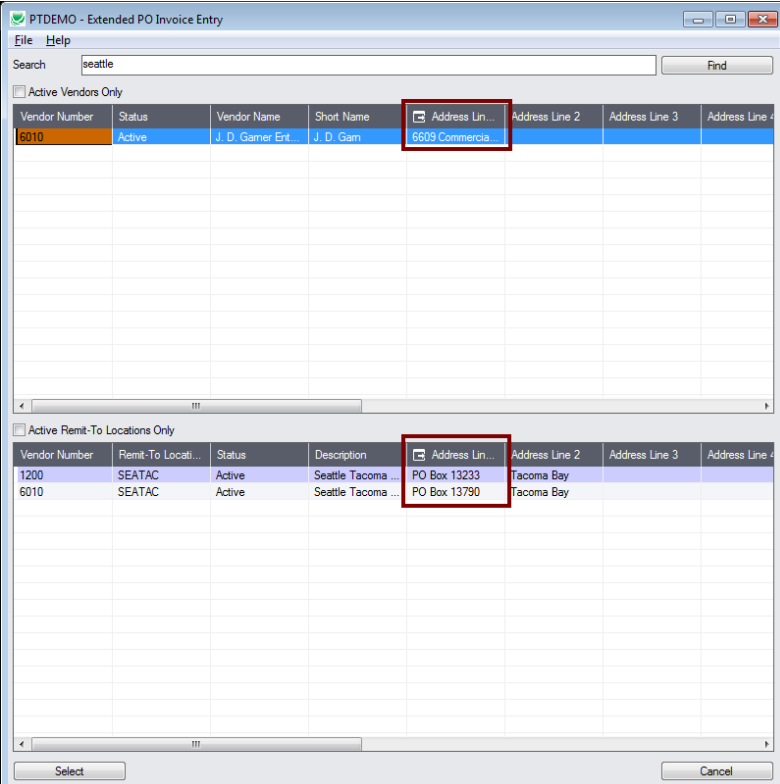

### *Selection:*

- Double-click a vendor in the top grid to select and enter the vendor on the invoice.
- Double-click a remit-to location in the bottom grid to add the vendor and this remit-to address to the invoice.

### <span id="page-6-0"></span>SmartFinder – Receipts

Click the Receipt Number button to open the SmartFinder for Receipts.

- Enter one or more words or word fragments in the entry field to search multiple tables and fields, and then click the Find button.
- Search returns records which contain the search string in any of the searched fields.

#### **Note:**

- o *All of the word fragments must be present in one of the fields being searched*. (For example, if you searched for "Ross Blvd", you will not see an invoice where "Ross" is in the Vendor Name field and "Blvd" is in the Address 1 field.)
- o Addresses (e.g. the vendor address) are treated as a single field.

### *Display:*

- The top grid displays the receipts matching the search criteria. Double-click to select an receipt.
- The bottom grid displays the item details of the receipt highlighted in the top grid.
- Click the Address 1 column heading or double-click the address to launch **Google Maps** with the vendor address. You can also check the locations of Ship-To and Bill-To addresses.
- Double-click email addresses (such as the Contact E-mail) to create new emails.

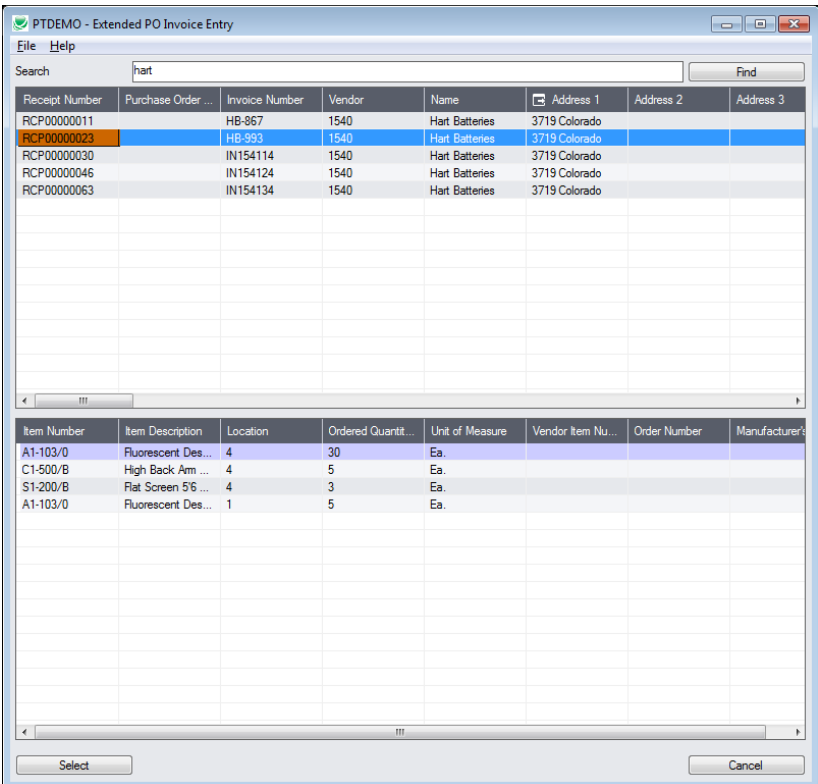

### *Selection:*

• Double-click a receipt in the top grid to select the receipt and enter the receipt details on the invoice.

## <span id="page-7-0"></span>Vendor Inquiry

Vendor Inquiry button displays the TaiRox Productivity Tools Vendor Inquiry screen – a convenient way to view data related to the vendor. Each tab focuses on an aspect of the vendor's data.

You can also look up details for other vendors while you are on this screen.

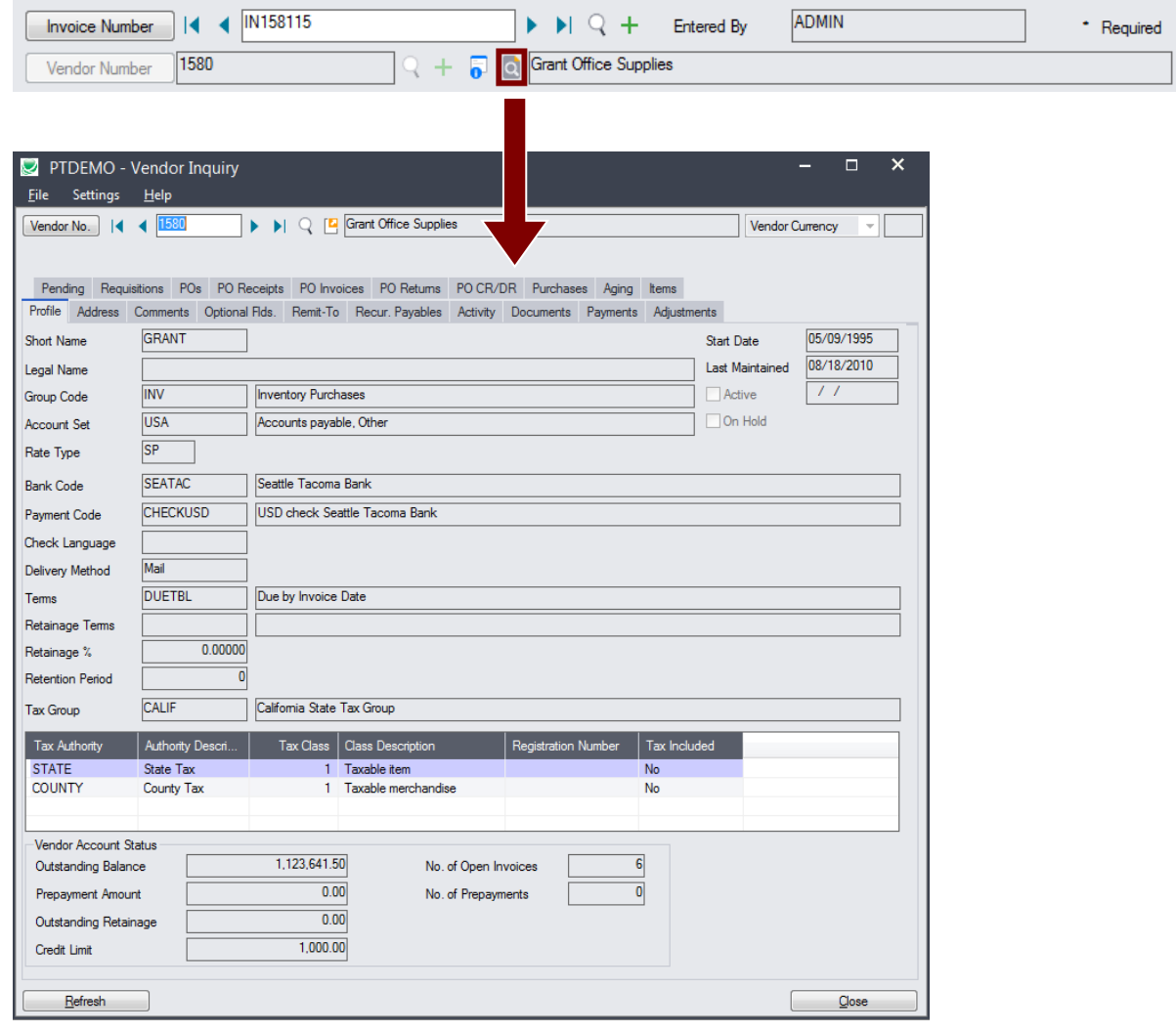